# **Apple Pay - Instruction**

To add your card to Apple Pay, follow the steps below:

#### **iPhone:**

- Open the Wallet Application  $\Box$  in your mobile phone
- Tap the "+" sign in the right-upper corner
- Enter your card's security code to add the card affiliated with your iTunes account.
- To add a new Visa card, choose "Add a different card" and scan card information with your iPhone camera.
- Your card has been added successfully.

# **Apple Watch:**

- Go to the Apple Watch application in your iPhone
- Enter "Wallet & Apple Pay"
- Enter your card's security code to add the card affiliated with your iTunes account.
- To add a new Visa card, choose "Add a different card" and scan card information with your iPhone camera.
- Your card has been added successfully.

### **iPad:**

- Go to your iPad settings
- Choose "Wallet & Apple Pay"
- Enter your card's security code to add the card affiliated with your iTunes account.
- To add a new Visa card, choose "Add a different card" and scan card information with your iPhone camera.
- Your card has been added successfully.

## **MacBook Pro with Touch ID:**

- Go to System Preferences
- Choose "Wallet & Apple Pay"
- Enter your card's security code to add the card affiliated with your iTunes account.
- To add a new Visa card, choose "Add a different card" and scan card information with your iPhone camera.
- Your card has been added successfully.

With Cartu Bank mobile banking you can also add your cards to Apple Wallet:

- Sign in Cartu Bank mobile banking application
- Tap "add a card to Apple Pay"
- Next to the chosen Visa card tap "Add to Apple Wallet"
- Follow the instructions
- Your card has been added successfully.

Where and how can you pay with Apple Pay:

With your iPhone, Apple Watch, iPad, and Mac you can pay in shops and applications, where you see the following signs:

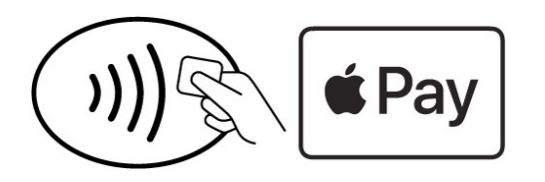

### **To pay with iPhone:**

- To pay with Face ID, double click the right-side button, glance at the screen and sign in
- To pay with Touch ID, tap Touch ID with your finger
- Hold the phone near the Apple Pay reader
- The caption "Done" on the screen means that the operation has been finished successfully.

#### **To pay with Apple Watch:**

- Double click on the right-side button of your watch
- Hold your Apple Watch near the Apple Pay reader
- The caption "Done" on the screen means that the operation has been finished successfully.

For detailed information about the devices compatible with Apple Pay, follow the link [support.apple.com/km207105](http://support.apple.com/km207105)